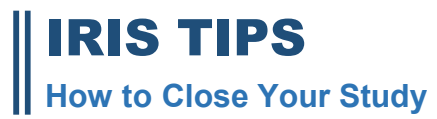

## **OVERVIEW**

*When you have collected and analyzed all the data, you are ready to close the study. You must complete the IRB Closure form before the study can be closed*

## 1.Login to your iRIS account. Click on **STUDY WORKSPACE**.

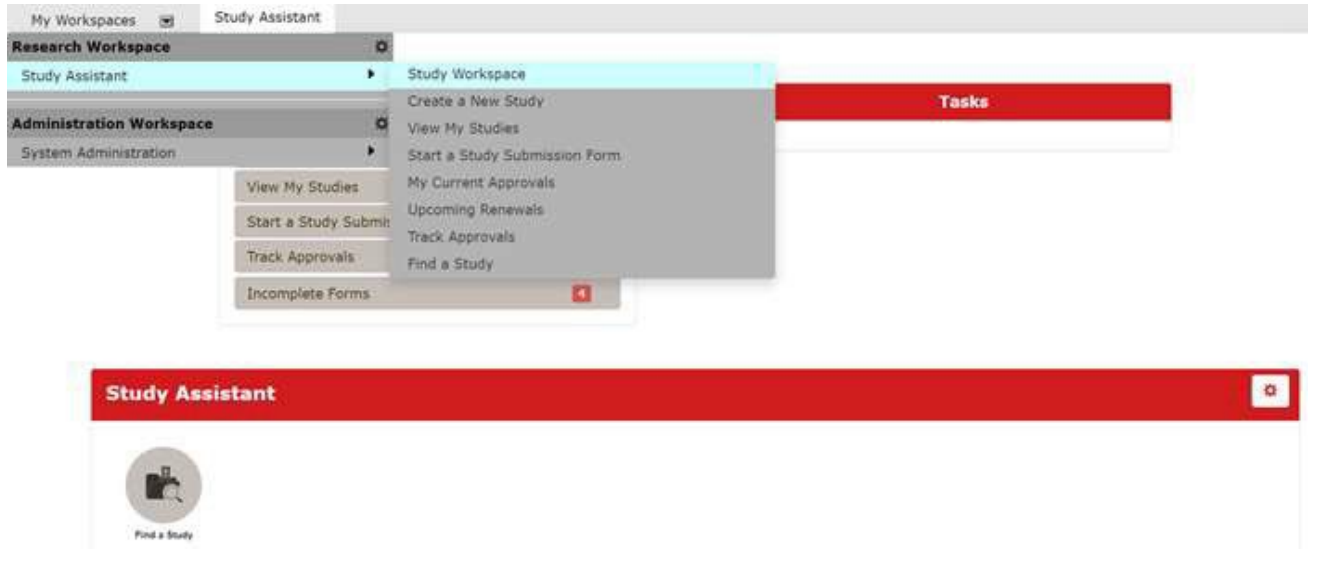

## 2. **SCROLL DOWN TO THE BOTTOM OF THE HOME PAGE** to **IRB STUDIES.** Click on the **ALL** tab.

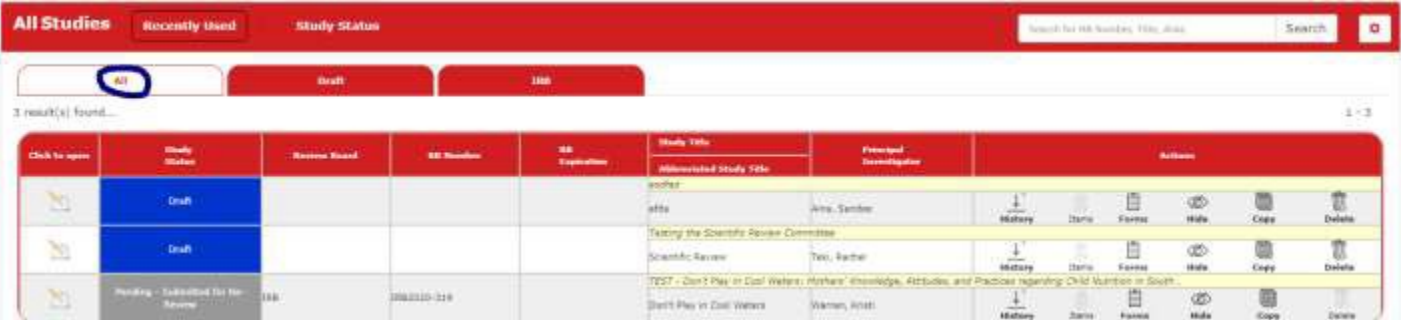

3. Search for the desired study row. On that row you will see several options under the **ACTIONS** column—select the **FORMS** icon.

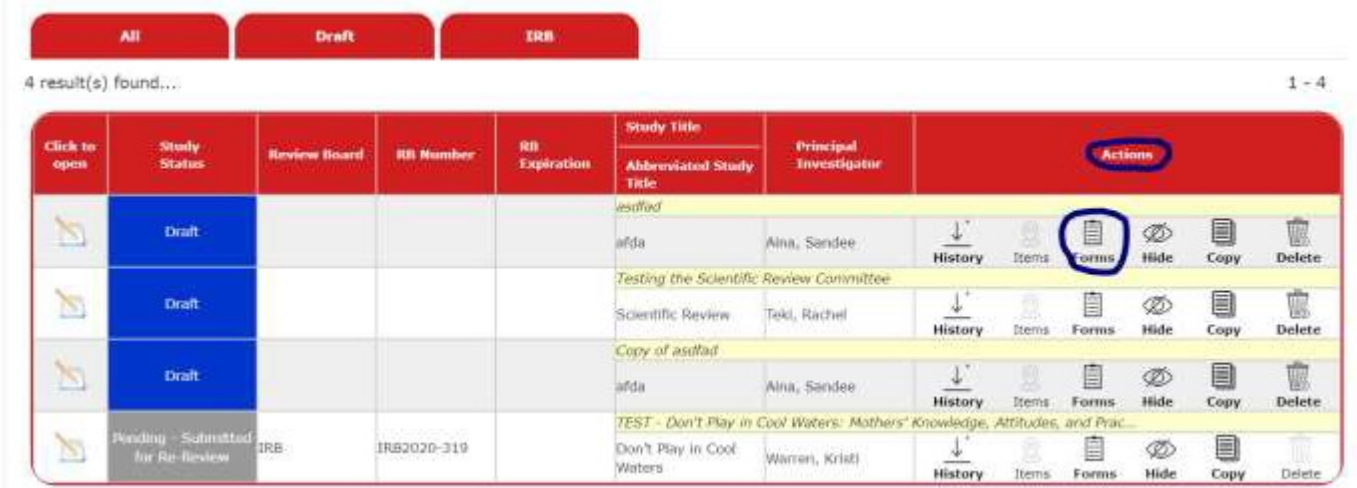

4. When you click the **FORMS** icon you will now see a menu of forms pertaining to the study. Choose **IRB CLOSURE FORM** and click on **START A NEW SUBMISSION**.

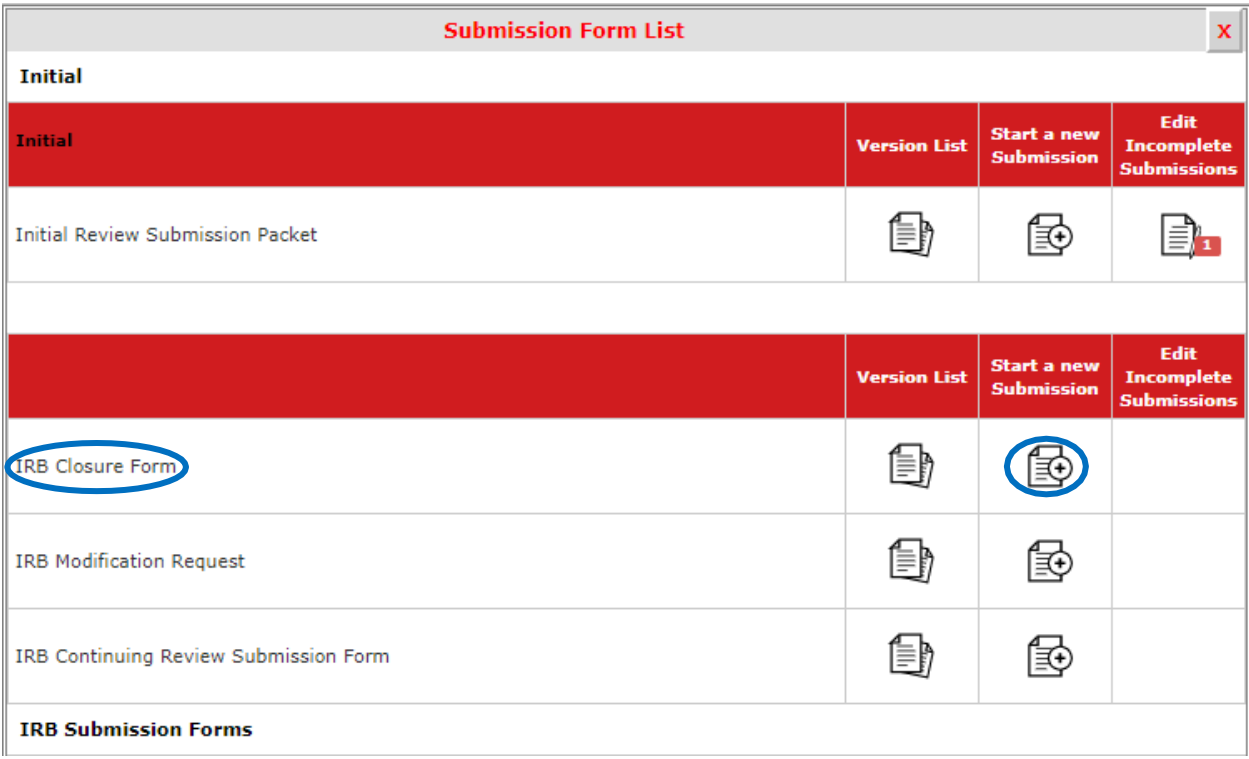

5. The closure form will open. Section 1.2-1.3 will draw in information from the original application. Respond to the status of the study in Section 1.4. Save and go to the next section.

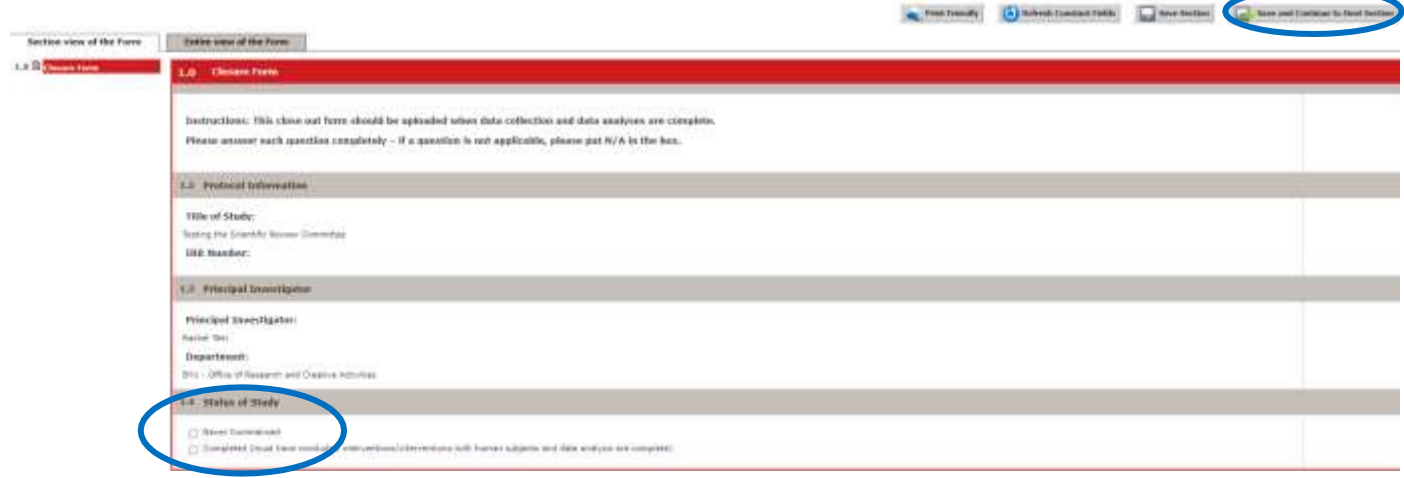

6. Answer the questions in Sections 2 through 5 until you advance to the second to the last page. If you are ready to submit the form, click **SIGNOFF AND SUBMIT**.

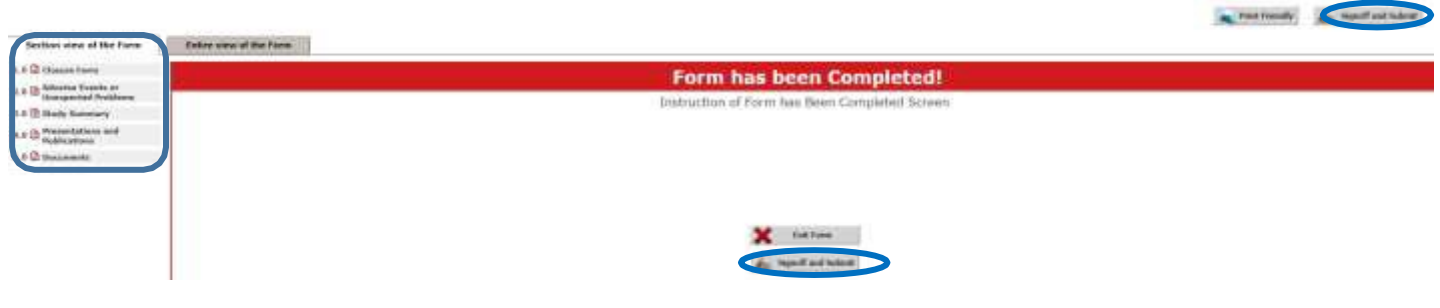

7. You will be taken to a confirmation page. This is a check for the system to make sure you want to close the study. Click **APPROVE** and **SAVE SIGNOFF**.

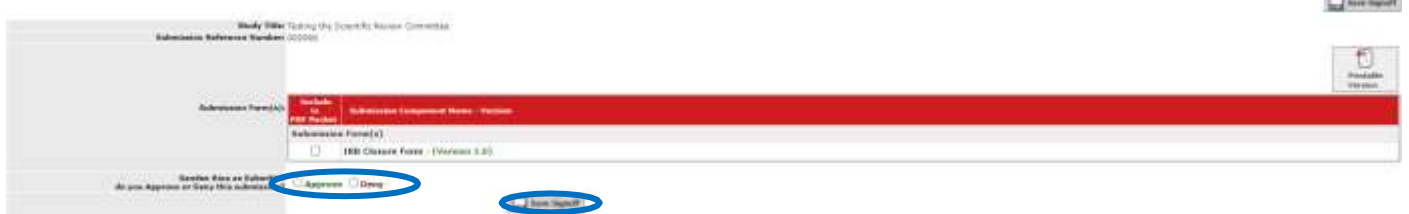

8. You will then see the **WORKFLOW-SUBMISSION TRACKING** page. This page confirms that the IRB received your submission and lists the date and time you submitted the action.

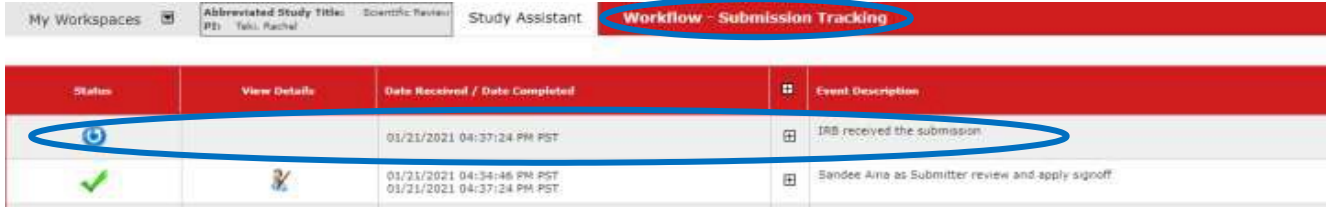

## $\boxplus$

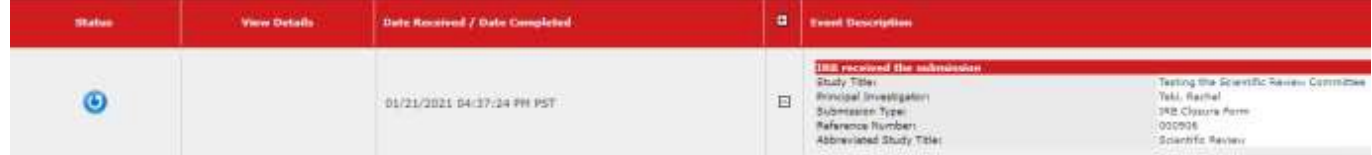